## **Schritt-für-Schritt-Anleitung zum Ändern des Passwortes für die Online-Bereiche der Stadtbibliothek Innsbruck**

Aufgrund einer Umstellung unserer Bibliothekssoftware ist es leider notwendig, ein neues Passwort anzufordern. Dazu bitte dieser Schritt-für-Schritt-Anleitung folgen. Das neue Passwort gilt für den Login bei "Mein Konto", auf filmfriend und in der Digitalen Stadtbibliothek.

# **Schritt 1: [stadtbibliothek.innsbruck.gv.at](file://///vbls-fs-2.intra.ibk/FOLDER-REDIRECTION/FOLDER-REDIRECT/Ennemosere/Desktop/stadtbibliothek.innsbruck.gv.at) im Browser öffnen**

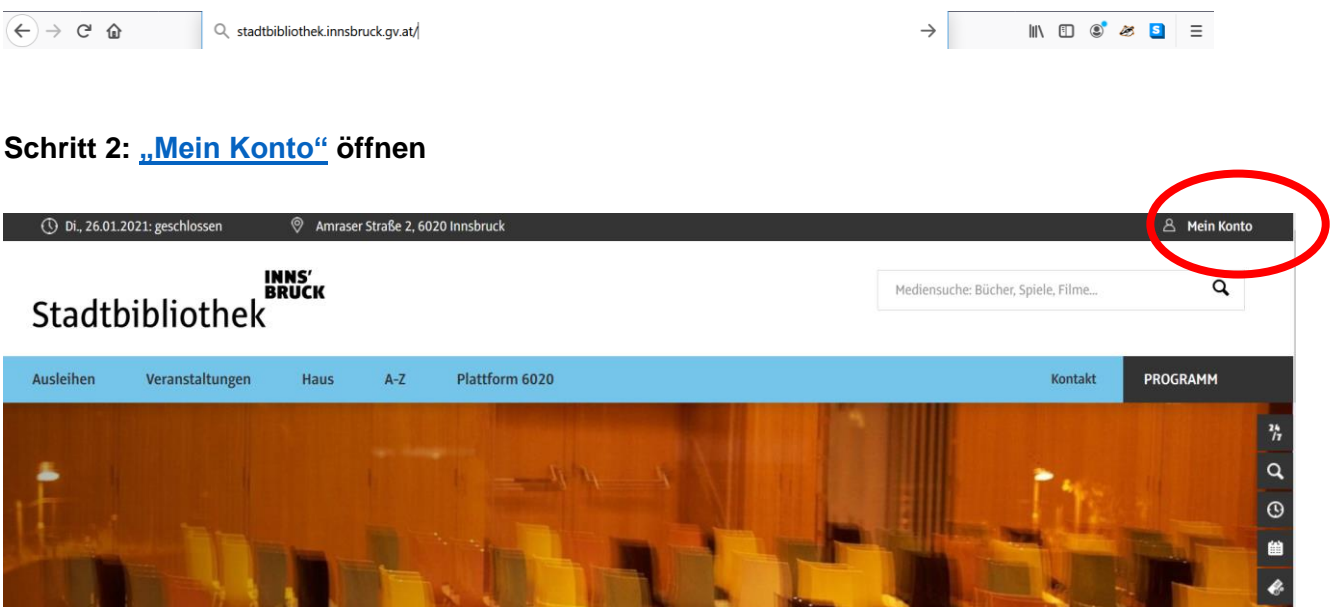

Schritt 3: "Passwort vergessen oder verloren?" anklicken Die Felder Benutzername und Passwort nicht ausfüllen.

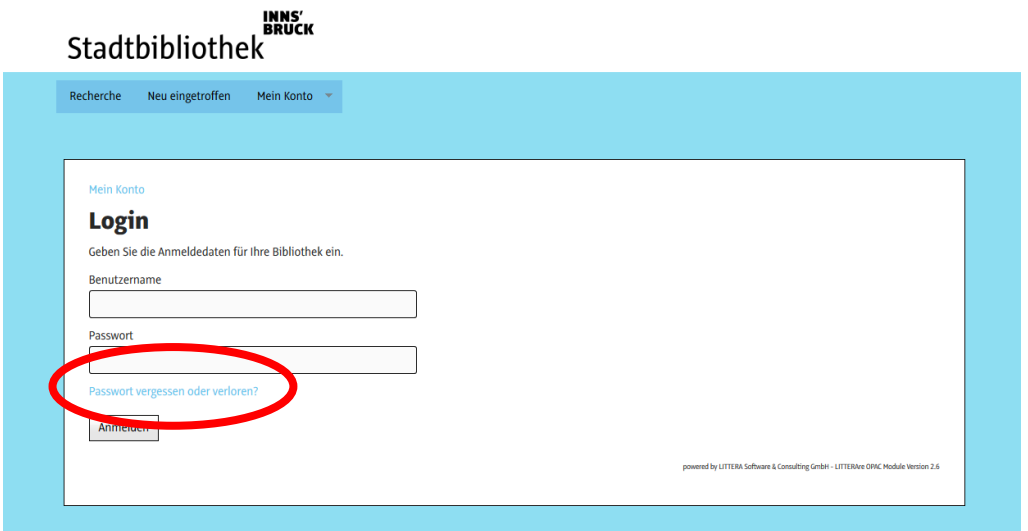

### Schritt 4: E-Mail-Adresse ODER Lesenummer ("Benutzername") eingeben und auf **senden klicken**

- Anweisungen zum Zurücksetzen des Passworts wurden an Ihre E-Mail Adresse versandt.
	- Die bei der Stadtbibliothek Innsbruck hinterlegte E-Mail-Adresse angeben
	- Noch keine E-Mail-Adresse hinterlegt? Einfach per E-Mail an [post.stadtbibliothek@innsbruck.gv.at](mailto:post.stadtbibliothek@innsbruck.gv.at) um Ergänzung bitten. Dafür bitte Namen und Lesenummer bekanntgeben.
	- Es sind mehrere Lesenummern auf die gleiche Mail-Adresse hinterlegt? Bitte stattdessen die jeweilige Lesenummer eingeben. Der Vorgang muss für jede Lesenummer wiederholt werden.

**Schritt 5: E-Mail von Absender [emailservice@service.littera.eu](mailto:emailservice@service.littera.eu) mit dem Betreff "Stadtbibliothek Innsbruck: Passwortänderung angefordert" erhalten** Bitte beachten: Die Übermittlung der E-Mail kann bis zu 20 Minuten dauern bzw. überprüfen, ob die E-Mail eventuell im Spam-Ordner zu finden ist.

Auf den zugesendeten Link klicken:

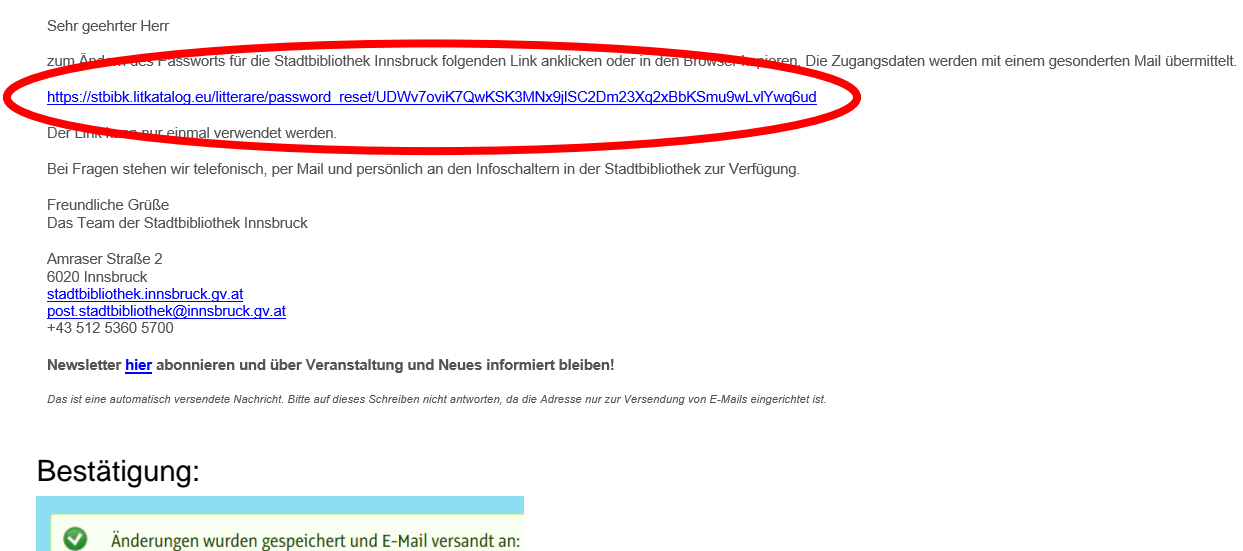

### **Schritt 6: E-Mail von Absender [emailservice@service.littera.eu](mailto:emailservice@service.littera.eu) mit dem Betreff "Stadtbibliothek Innsbruck: Passwort zurückgesetzt" erhalten**

Aus Sicherheitsgründen werden die Anmeldeinformationen in einem separaten E-Mail zugeschickt. Bitte beachten: Die Übermittlung der E-Mail kann bis zu 20 Minuten dauern bzw. überprüfen, ob die E-Mail eventuell im Spam-Ordner zu finden ist.

#### **Schritt 7: Mit den im E-Mail genannten Zugangsdaten anmelden.**

Guten Tag

das Passwort für die Stadtbibliothek Innsbruck wurde zurückgesetzt.

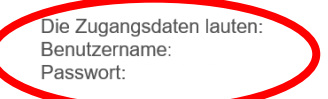

Diese Zugangsdaten gelten für das Login in "Mein Konto", zum Ausleihen von eMedien in der Digitalen Stadtbibliothek, zum Streamen auf filmfriend und für die Nutzung des Online-Brockhaus-Lexikons.

Bei Fragen stehen wir telefonisch, per Mail und persönlich an den Infoschaltern in der Stadtbibliothek zur Verfügung.

Freundliche Grüße Das Team der Stadtbibliothek Innsbruck

#### **Schritt 8: Wunschpasswort ändern**

- Das Passwort aus dem E-Mail bei "Altes Passwort" eingeben
- Wunschpasswort bei "Neues Passwort" eingeben
- Wunschpasswort bei "Passwort bestätigen" erneut eingeben
- auf "Absenden" klicken

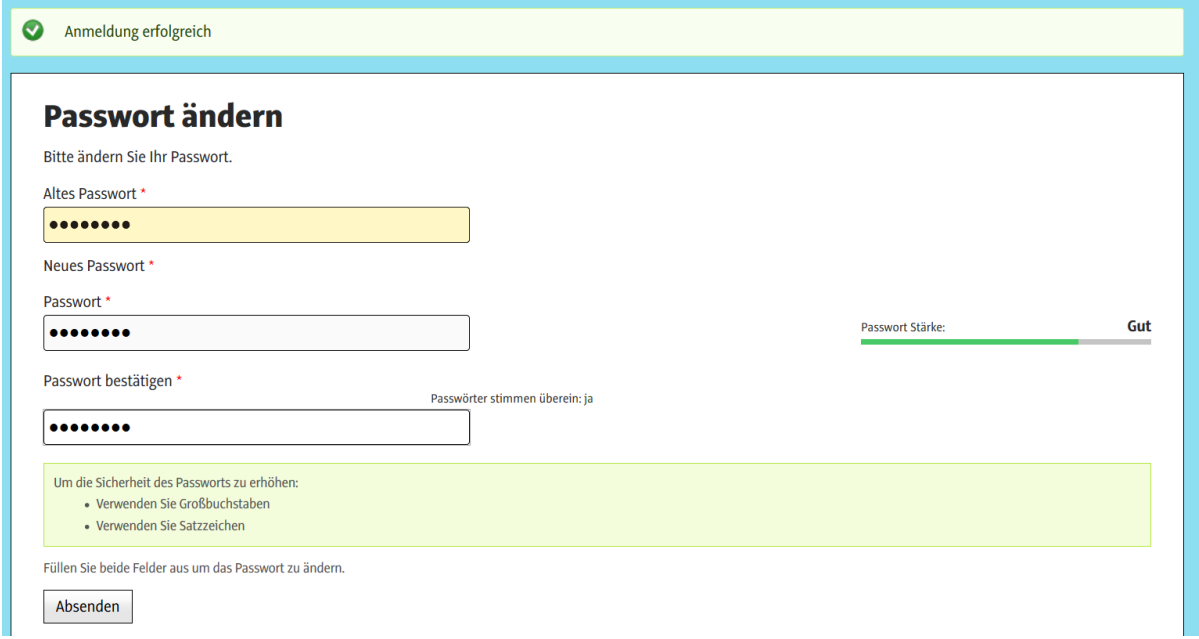